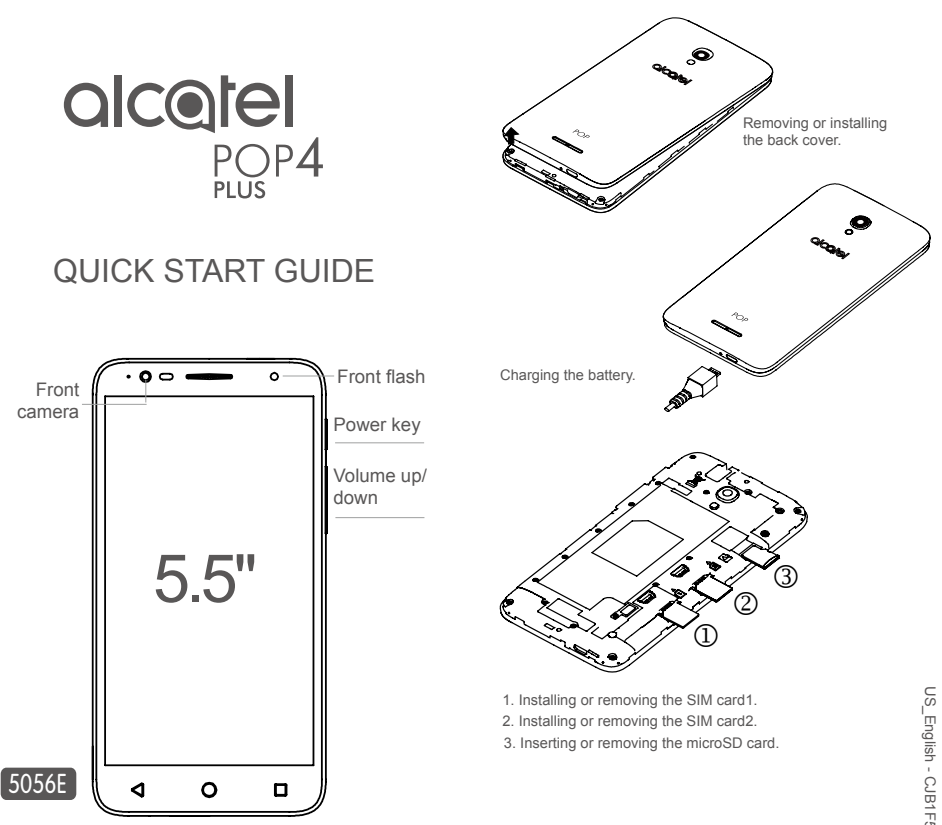

User guide and FAQ are available online www.alcatelonetouch.com

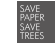

### **1 Home screen**

You can move frequently used items (applications, shortcuts, folders and widgets) to your Home screen for quick access. Touch the **Home** key to switch to the Home screen.

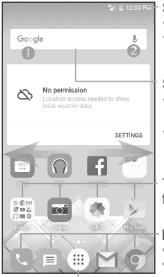

**Status bar** • Status/Notification indicators

• Touch and drag down to open the notification panel.

#### **Search bar**

- Touch Google search bar  $\Phi$  to enter text search screen.
- Touch microphone icon @ to enter voice search screen.

Touch an icon to open an application, folder, etc.

#### **Favorites tray applications**

• Touch to enter the application.

• Long press to move or change applications.

Touch to display application list.

The Home screen is provided in an extended format to allow more space for adding application icons, shortcuts etc. Slide the Home screen horizontally left and right to get additional view.

#### **1.1 Status bar**

In the status bar, you can see the phone notifications on the left side and the phone connection service status on the right side.

Touch and drag the Status bar downward to access the Notification panel or the Quick Settings panel. To close the panel, touch and drag upward.

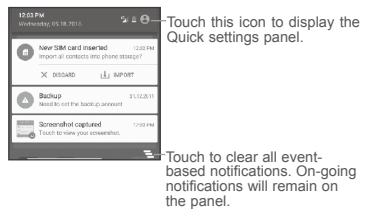

#### **Notification panel**

When there are notifications, you can touch them to view more information.

#### **Quick settings panel**

In the upper right of the Notification panel, you can touch  $\Box$  to open the Quick settings panel. Then enable or disable functions or change modes by touching the icons.

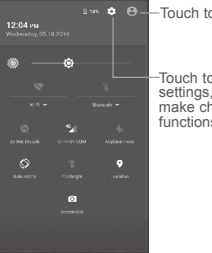

Touch to edit your profile.

Touch to access phone settings, where you can make changes to more functions.

# **2 Phone call**

#### **2.1 Placing a call**

You can easily place a call using the **Call** application. Touch Applications menu icon **from the Home screen and select Call**, or touch the Call icon on your Favorites Tray.

#### **Call screen**

Select a contact by sliding or touching tabs, then choose your target SIM card to make the call.

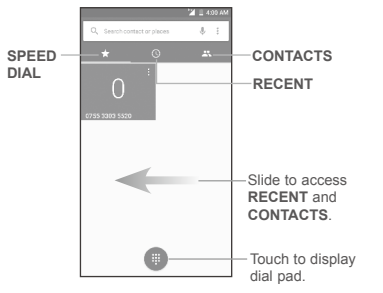

#### **Dial pad**

Enter the desired number from the dial pad and touch the Call icon to place the call. If you make a mistake, you can delete the incorrect digits by touching the Delete button

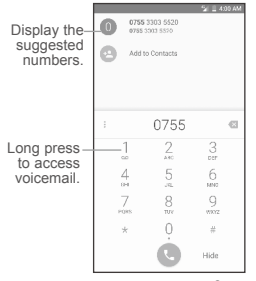

#### **Answering or rejecting a call**

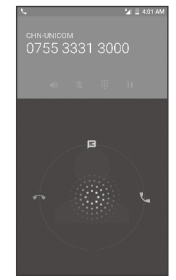

When you receive a call:

- Slide the Call icon  $\mathbb{C}$  to the right to answer;
- $\cdot$  Slide the Call icon  $\bigodot$  to the left to reject;
- Slide the Call icon  $\mathbb Q$  icon upward to reject the call by sending a preset message.

To mute the ringtone volume of an incoming call, press the Volume Up/Down key or turn the phone over (Enable this feature by going to **Settings > Gestures > Turn over to mute**).

#### **Call history**

You can access your call history by touching the RECENT tab from the **Call** screen to view missed calls, outgoing calls, and incoming calls.

### **3 Contacts**

Contacts are stored in your phone with the Contacts app. It allows you to add, delete, or edit your contacts. You can also import or export your contacts from different locations such as a SIM card, an external storage, your Gmail or other email account.

### **3.1 Adding a contact**

Open the Contacts app  $\Box$  from applications list, then touch the Plus button  $\left( + \right)$  on the bottom right of the screen to add a new contact.

#### **3.2 Import or synchronize Contacts**

Open the Contacts app from the applications list. When there is no contacts on the phone, tap on the **IMPORT CONTACTS** button to import vCard file from the phone storage. When your SIM card is first inserted, you can also tap on **IMPORT** to copy your contacts to the phone. Tap on the "SIGN IN TO AN ACCOUNT" to synchronize your phone with your list of contacts on your Google Account or other email account via Exchange.

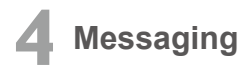

This phone comes with a pre-installed Messaging app that allows you to send and receive SMS (Short Message Service) or MMS (Multimedia Messaging Service) with your wireless service provider.

To open your Messaging app, go to the Home screen and touch the Messaging icon in the Favorites tray or from the application list.

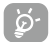

To check messages stored in your SIM card, touch the  $\equiv$ button from the Messaging screen, then touch **Settings > ADVANCED > Manage SIM messages**.

#### **4.1 Write message**

On the Messaging app screen, touch the new message Plus button in the bottom right of the screen to begin

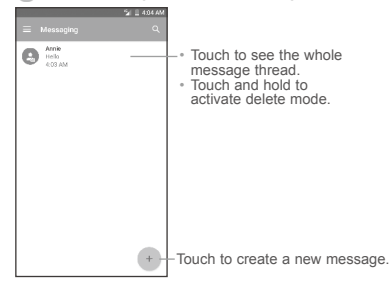

#### **Sending a text message**

Enter the mobile phone number of the recipient in the "To" bar or touch  $\uparrow$ **4.** to add recipient(s) and touch the **Send message** bar to enter the text of the message. Touch the Smiley Face button  $\odot$  to

insert emoticons. When finished, touch the Send button to send the text message.

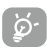

An SMS of more than 160 characters will be charged as several SMS. Specific character like accent will also increase the size of the SMS. This may cause multiple SMS to be sent to your recipient.

#### **Sending a multimedia message**

MMS enables you to send video clips, images, photos, animations, slides, and sounds to other compatible phones and email addresses.

An SMS will be converted to MMS automatically when media files (image, video, audio, slides, etc.) are attached.

## **5 Gmail**

Gmail is a Google web-based email service. When you first set up your phone, it is automatically synchronized with your Gmail account. With this app, you can receive and send email, manage your email, and archive your email, etc.

#### **To open Gmail**

From the Home screen, touch the **Gmail** icon in the Favorites tray.

Gmail displays messages and conversations from one single Gmail account at a time. If you own more than one account, you can add an account by touching the Menu button  $\equiv$  and then the down  $arrow \blacktriangleright$  after your account name from the Inbox screen, then touch **Add account**. When finished, you can switch to another account by touching the name of the account you want to view.

#### **To create and send emails**

- 1 Touch the Edit button **for** from the Inbox screen.
- 2 Enter the recipient(s)'s email address in "To" field.
- 3 To add Copy or Blind copy, touch the down arrow button  $\vee$  and enter the email address in the Cc or Bcc line.
- 4 Enter the subject and the content of the message.
- 5 Touch the Attach button **in the select Attach file** to add an attachment.
- 6 Finally, touch the Send button  $\triangleright$  to send.
- 7 If you do not want to send the email out right away, you can touch the Menu overflow button  $\beta$  and then touch **Save draft**. To view the draft later, touch the Menu button and select the **Drafts** folder. Touch the draft email and then the Edit button to open it.

### **6 Getting connected**

To connect to the Internet with this phone, you will need to have an internet connection via Cellular Data provider or via Wi-Fi.

#### **6.1 Connecting to the Internet**

#### **6.1.1 Cellular Data**

The first time you turn on your phone with your SIM card inserted, it will automatically configure your network service: 2G, 3G, 4G.

To check the network connection you are using, touch **Settings > More > Cellular networks**, and touch **Access Point Names** or **Network carriers**. Your network service connection is also displayed on the Status bar.

#### **6.1.2 Wi-Fi**

The phone can also be connected to a Wi-Fi internet service. This can be used without a SIM card or Cellular Data service.

#### **To turn Wi-Fi on and connect to a Wi-Fi network**

- Go to **Settings > Wi-Fi**.
- Touch the OFF switch to turn on Wi-Fi.
- Touch a Wi-Fi network to connect. If the network you selected is a secured network, you will need to enter a password or other credentials. When finished, touch **CONNECT**.
- For hidden network, touch the Overflow Menu button in the upper right and select **Add network**. Enter the SSID of the network, password and its secured credentials. Then, touch **CONNECT**.